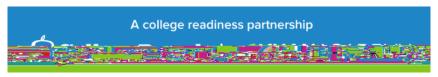

## Steps to Linking with Official SAT Practice

- 1: Visit (https://www.khanacademy.org/sat)
- 2: Have students dick on
- 3: Students can sign in to Khan Academy using an existing account, Gmail (easiest), Facebook, or create a new account.
  - 4: Once logged in, students will have two options to choose from:
- A Sign in to College Board.org and send your test results to Khan Academy. OR B Take your first diagnostic quiz (Click Practice Tab)

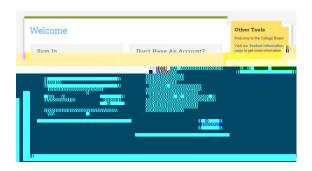

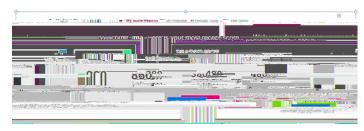

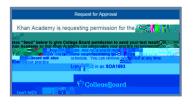

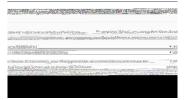

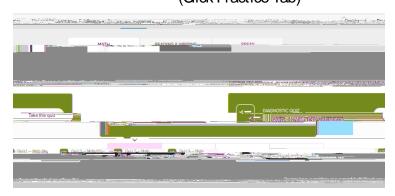

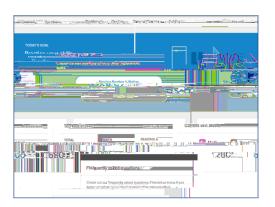

## Additional Information

1. Signing up for a College Board account requires 2. Signing up for Khan Academy (Official SAT Practice: students to provide their given name, date of birth, home address, and an email address. (\*If students already have an account, they will be prompted to connect to that account and if they create a duplicate account accidentally they can contact (866) 433-7728)

https://www.khanacademy.org/sat)) requires logging in using gmail, facebook, or students using another personal email. Using a personal email, will require the students being able to access that email to finalize setting up their account. Students will be prompted to create usernames and passwords during email signup.

| Username:  |  |
|------------|--|
| Password:_ |  |

| Username  |  |      |
|-----------|--|------|
| Password: |  | <br> |

## Additional Resources:

https://collegereadiness.collegeboard.org/sat/practice (including daily practice app., full practice tests.) https://collegereadiness.collegeboard.org/sat/k12-educators/advising-instruction/practice-resources.

Student resources: Roadmap to Careers https://collegeboard.roadtripnation.com/

Big Future: https://bigfuture.collegeboard.org/